## SUGERENCIAS PARA ACTUALIZAR Y ADJUNTAR DOCUMENTOS EN EL EXPEDIENTE ELECTRONICO

Cada vez que regresen el expediente con observaciones debe atender las observaciones descritas.

Las observaciones pueden ser de dos tipos:

#### **1.Registro equivocado**

Ejemplos

- a. El documento adjunto soporta una calificación de 86 y usted registró 90, en este caso debe corregir el registro y colocar 86.
- b. El documento soporta una calificación de 9.2 y usted registró 90.2, en este caso debe corregir el registro y colocar 92.0

IMPORTANTE. Todos los documentos que adjunte deben estar en formato JPG, cualquier otro formato no es reconocido por el sistema y no es visible para los validadores.

#### SUGERENCIAS PARA ACTUALIZAR Y ADJUNTAR DOCUMENTOS EN EL EXPEDIENTE ELECTRONICO

#### **2. Documento equivocado**

Ejemplos:

- a. El documento es ilegible
- b. El documento adjunto no corresponde al documento solicitado
- c. El documento adjunto no corresponde a la misma persona
- d. El documento no cumple las especificaciones descritas en la convocatoria
- e. El documento se ve en blanco (esto ocurre cuando el formato es diferente de JPG)

IMPORTANTE. Todos los documentos que adjunte deben estar en formato JPG, cualquier otro formato no es reconocido por el sistema y no es visible para los validadores.

### ¿Cómo puedo cambiar un documento incorrecto por el correcto en mi expediente?

- **Si comete algún error al adjuntar documentos durante su registro, ya no es posible corregirlo** en ese momento, debe enviar su expediente a validación aún con el error y una vez que su expediente sea revisado por un validador, este detectará el error y se lo regresará para su corrección, en ese momento se activará el botón de registro y podrá realizar las modificaciones necesarias.

### ¿Cómo puedo cambiar un documento incorrecto por el correcto en mi expediente?

**SIEMPRE** QUE REGRESEN SU EXPEDIENTE CON OBSERVACIONES DE CUALQUIER TIPO DEBERÁ:

#### **1. Ingresar a través del botón de registro**

**2. Revisar todas las pestañas** de registro una por una, verificando que los datos estén correctos y no queden rubros sin la información solicitada, avance las pestañas y cuando haya revisado todas las pestañas presione guardar y posteriormente imprimir solicitud, lo cual lo sacará del sistema en forma automática del sistema.

**OJO:** Si no se activa el botón de imprimir, vuelva a revisar su registro, que no haya espacio en blanco obligatorios, campos vacíos, número de sedes seleccionadas inferior a las requeridas, números telefónicos con menos o más de diez dígitos, calificaciones en base diferente a 100% etc. ya que estos errores son la **única causa por la que no permite imprimir.** Sugerimos qué, si no detecta el error, borre toda su información y vuelva a registrarla.

#### ¿Cómo puedo cambiar un documento incorrecto por el correcto en mi expediente? **3. Firme la solicitud**

**4. Escaneé** la Solicitud de Inscripción a Estudios de Posgrado al formato solicitado, Las tres hojas de la solictud deben quedar en un mismo archivo.

**5. Vuelva a ingresar al sistema y solo toque el botón de adjuntar** documentos, de clic en adjuntar, adjunte la solicitud actualizada y en caso necesario los documentos que le hayan requerido modificar.

**OJO: No vuelva a presionar imprimir ni ningún otro botón diferente a adjuntar**, ya que eso modifica la fecha y/u hora de registro y no se validará su solicitud.

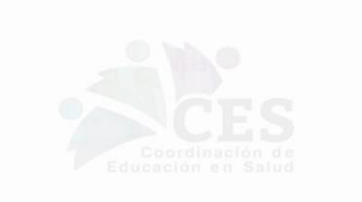

### ¿Como transformar sus documentos al formato solicitado en la convocatoria?

#### Tener el documento original, legible

Contar con cámara fotográfica, escáner o equivalente con el que pueda **digitalizar como imagen** el documento solicitado.

Computadora laptop o de escritorio con paquetería de Power Point

## ¿Cómo adjunto un documento de una o de varias páginas ?

**PASO 1.** Digitaliza en formato de imagen (para el caso de los documentos que tengan varias hojas, debe realiza una imagen por cada página).

Por ejemplo:

La solicitud de inscripción a estudios de posgrado tiene 3 hojas.

- Toma fotos legibles e individuales de cada una de las hojas en cualquier formato de imagen (JPG JPEG , PNG etc), guárdelas para que se identifiquen con facilidad por ejemplo Hoja1, Hoja2, Hoja3.
- •Abre un archivo de PowerPoint:
- En INICIO: **selecciona diseño en blanco**

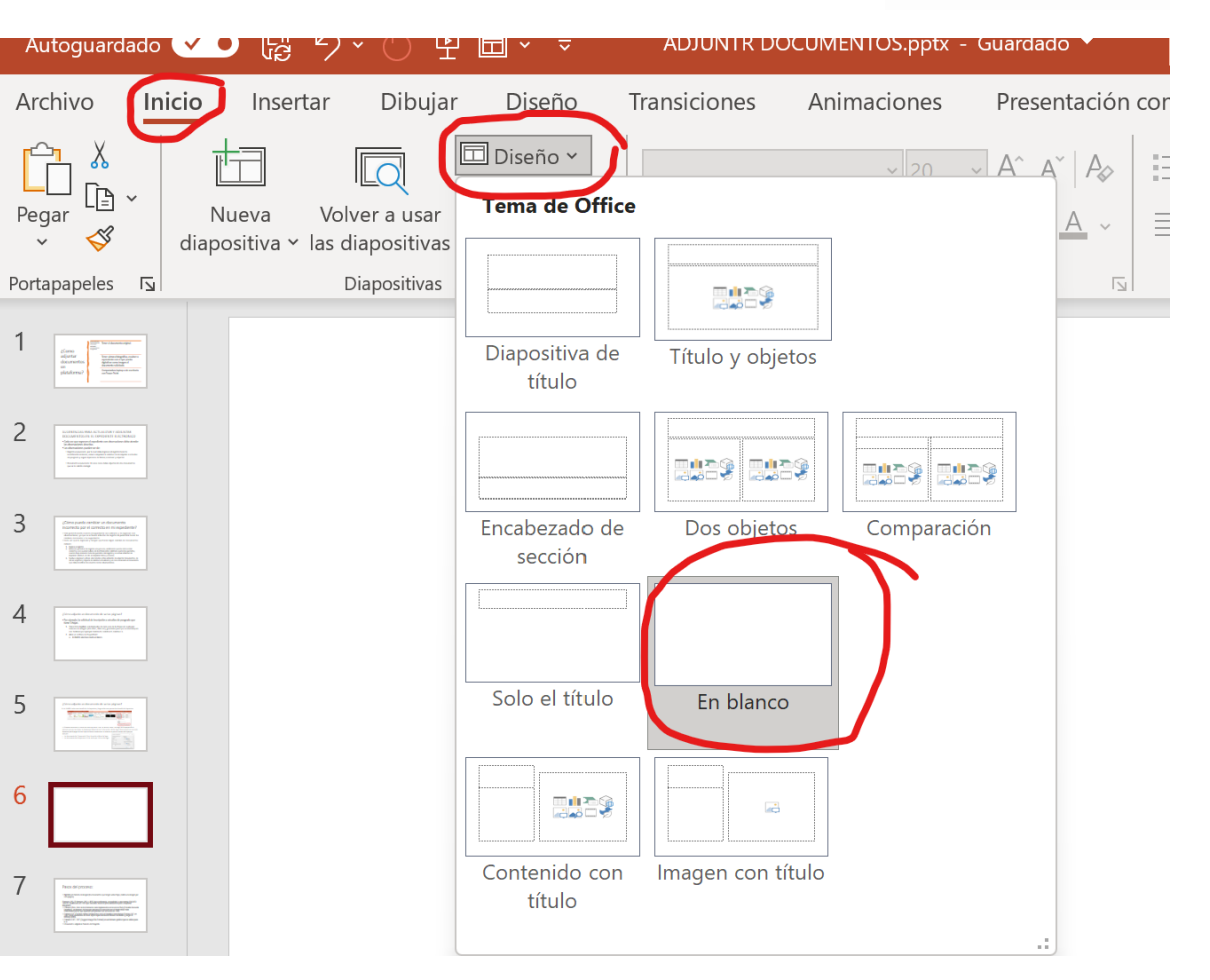

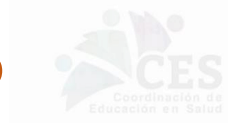

# ¿Cómo adjunto un documento de una o de varias páginas?

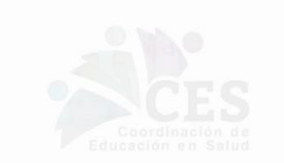

**PASO 2.** En DISEÑO: selecciona tamaño de la diapositiva y luego selecciona personaliza tamaño de diapositiva

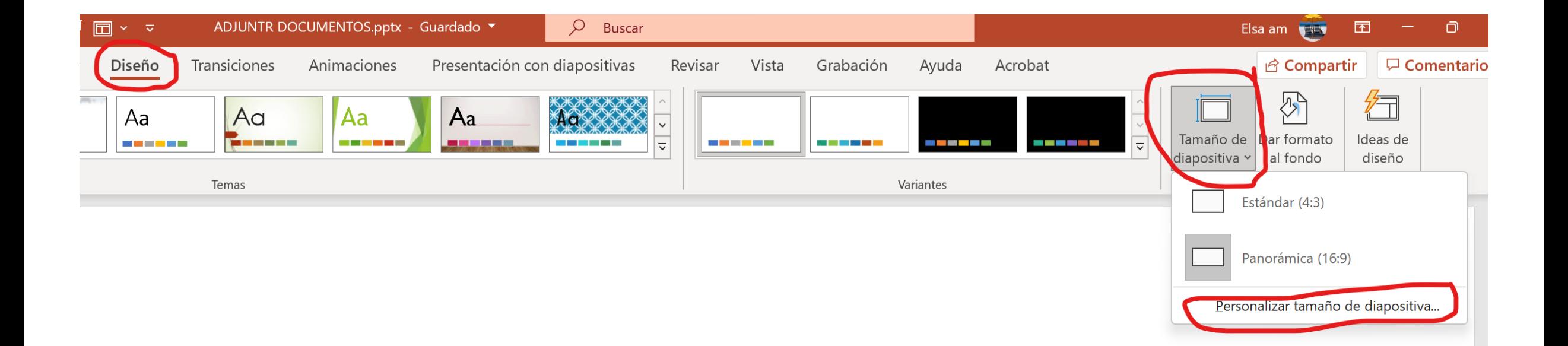

## ¿Cómo adjunto un documento de una o de varias páginas?

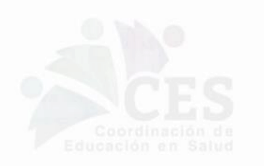

**PASO 3.** El tamaño adecuado, si fuera una sola hoja sería 22 cm de ancho x 30 cm de largo.

Como ejemplo **la solicitud es de tres hojas**, la diapositiva deberá ser de 22 de ancho x 90 de largo (30 cm por cada hoja) , de esa manera en una sola diapositiva podrá pegar las tres hojas de forma consecutiva. Lo anterior se justa al número de hojas por ejemplo:

- Un documento de 2 hojas sería 22 cm de ancho x 60 cm de largo
- Un documento de 4 hojas seria 22 de ancho por 120 cm de largo

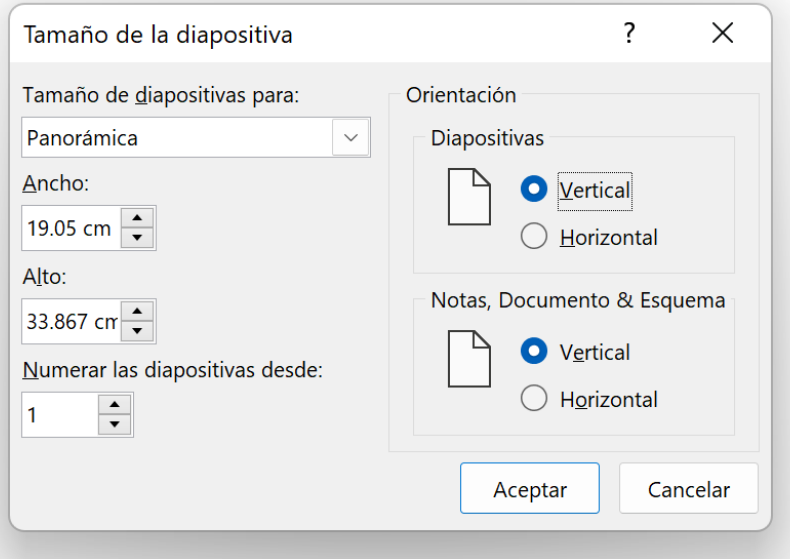

## ¿Cómo adjunto un documento de una o de varias páginas (3)?

**PASO 4.** Una vez ajustado el tamaño de la diapositiva, adjunta las imágenes de la solicitud (una imagen debajo de la otra) en la diapositiva que acabas de configurar.

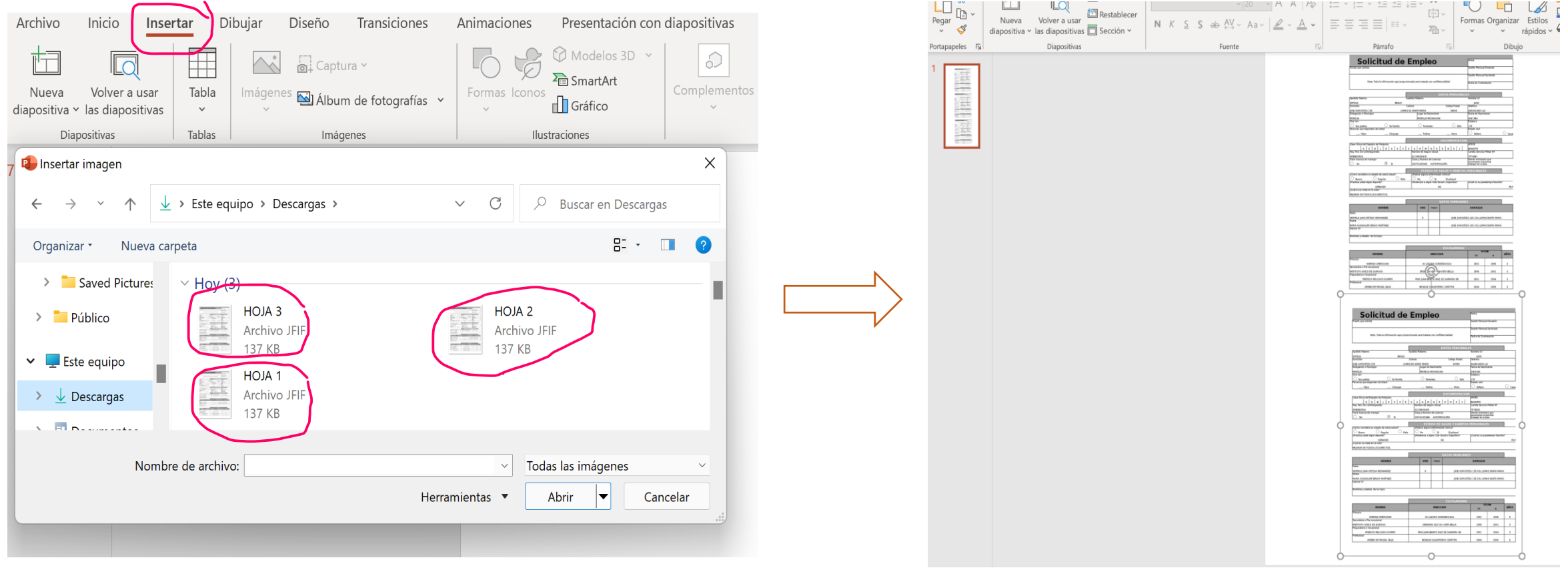

## ¿Cómo adjunto un documento de una o de varias páginas(4)?

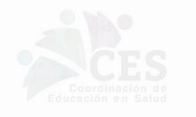

**PASO 5.** Y por último da clic en GUARDAR COMO JPG

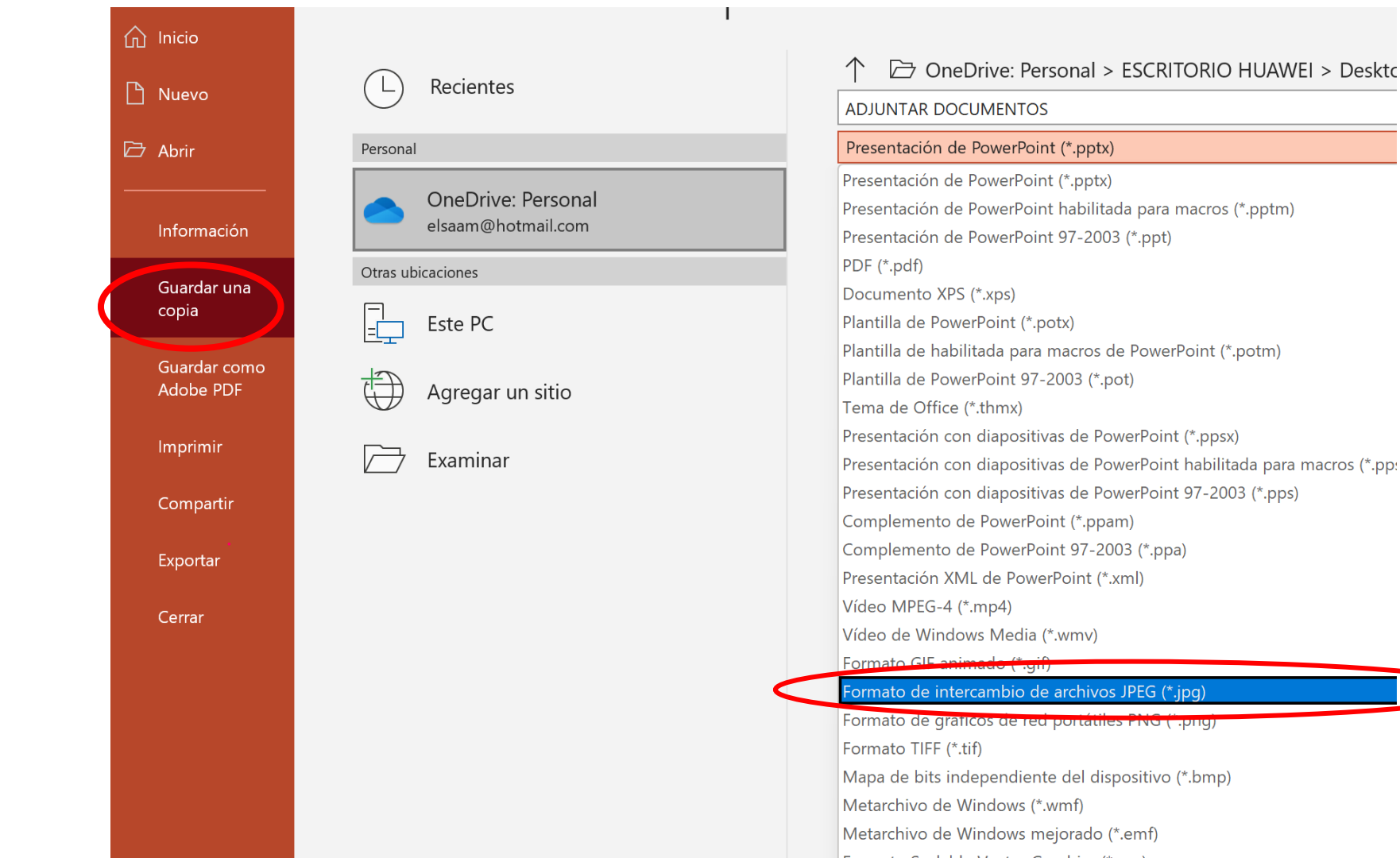

the committee of the com-

## ¿Cómo adjunto un documento de una o de varias páginas(4)?

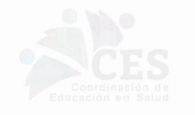

**PASO 6.** Aparecerá el siguiente mensaje y debe **dar clic** en donde dice "**todas las diapositivas"**, para que se guarde como un solo documento Usted debió haber generado una sola diapositiva con las medidas ajustadas al número de hojas que tenga su documento.

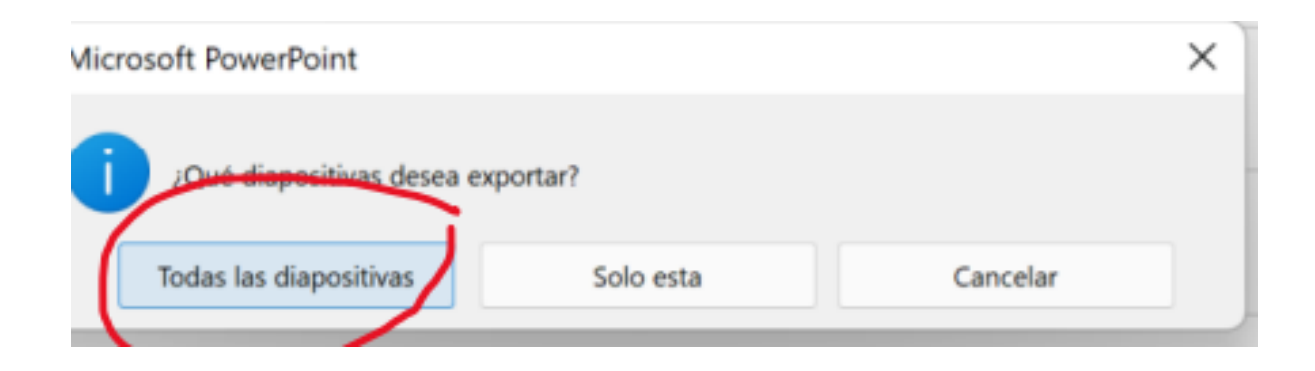

Este documento procesado de esta forma ya cumple las características requeridas para poder adjuntarse al expediente electrónico.

**IMPORTANTE.** Todos los documentos que adjuntes deben estar en formato JPG, cualquier otro formato no es reconocido por el sistema y no es visible para los validadores.